**The following instructions will help parents get started with Trackwrestling.com. The process to becoming a member and how to sign up for a tournament.**

**Trackwrestling.com athlete database is tied into the USA Wrestling Membership** 

**To get started, follow these steps…** 

1. Type trackwrestling.com into web browser. Click Register (right hand side of the top menu bar) Choose- A Trackwrestling member

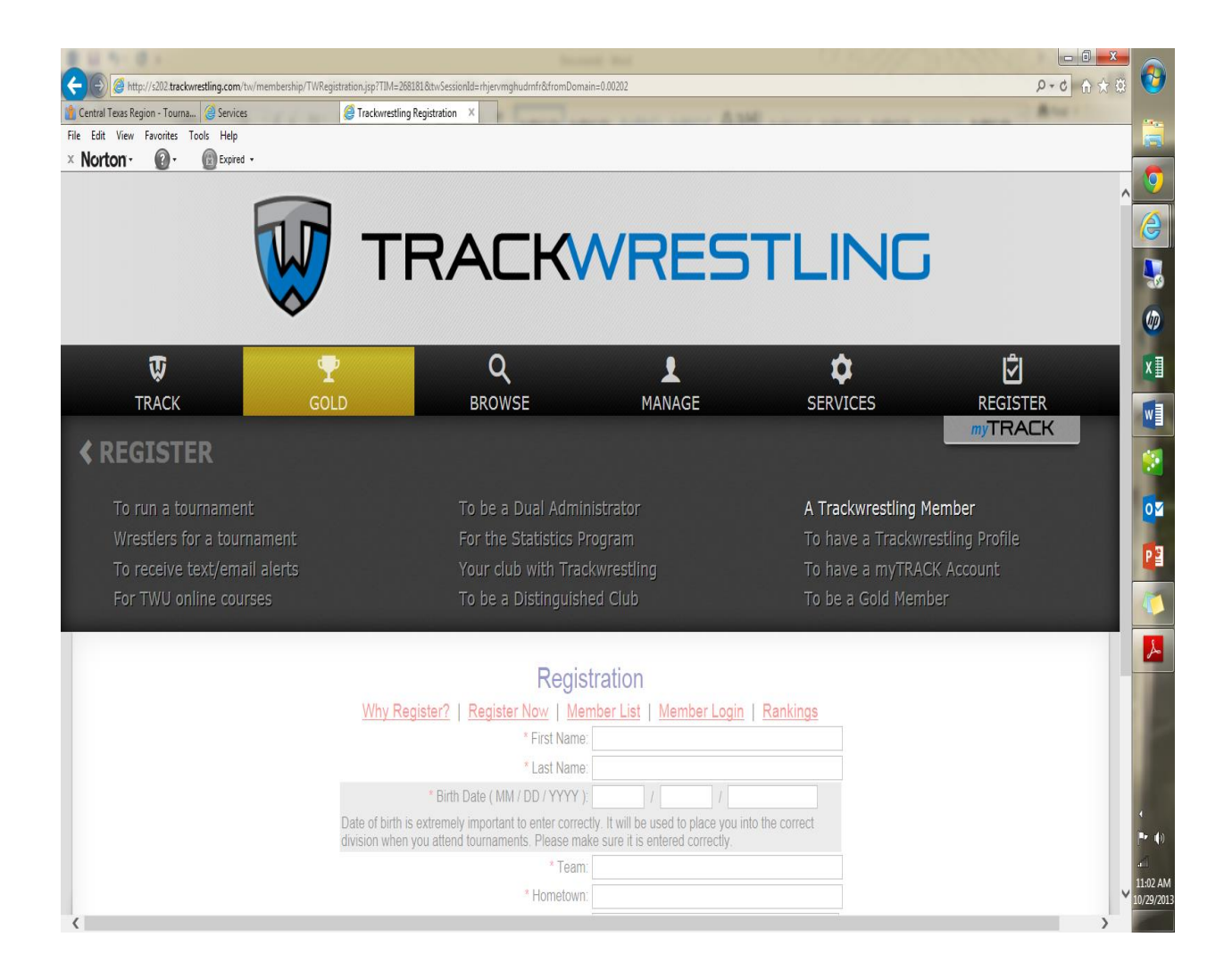

2. Register your Wrestler- Enter necessary Wrestler and Contact Information, then click Register button.

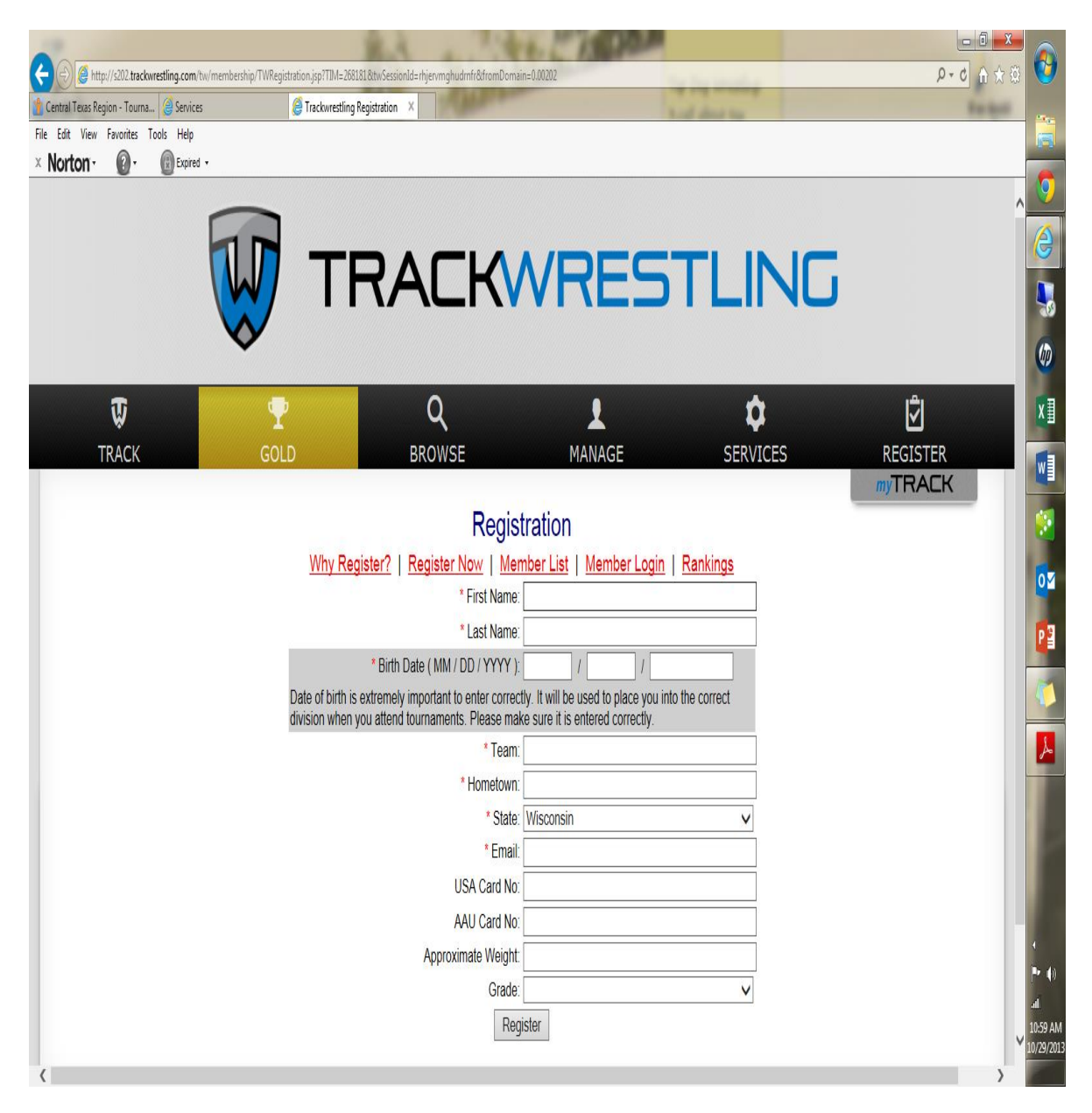

3. This will appear once you click on Register. You will have a trakwrestling no# for your wrestler

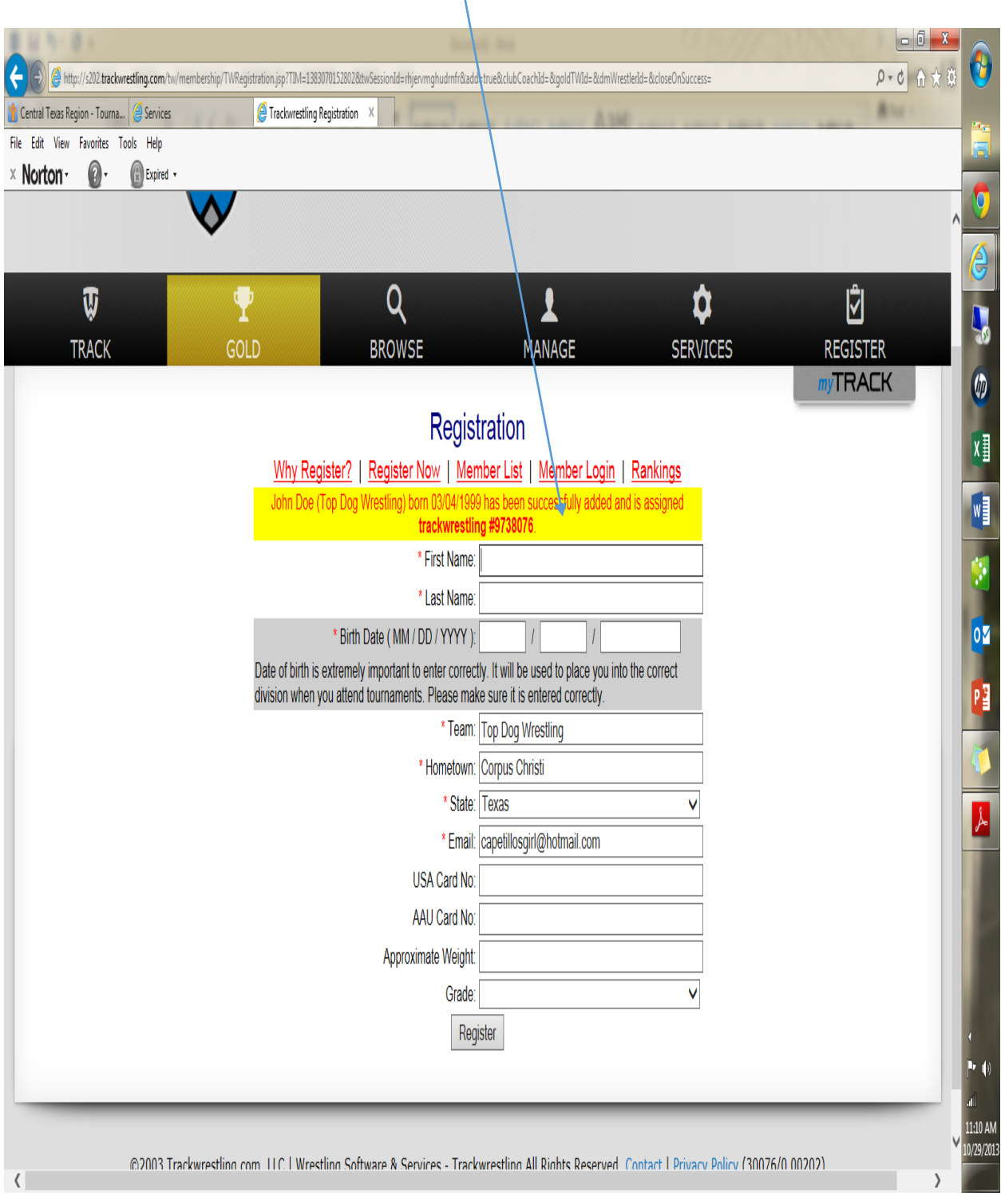

# **Signing up for a Tournament**.

- 1. Go to Trackwrestling.com click the browse tab.
- 2. Click on Tournaments on Right hand side

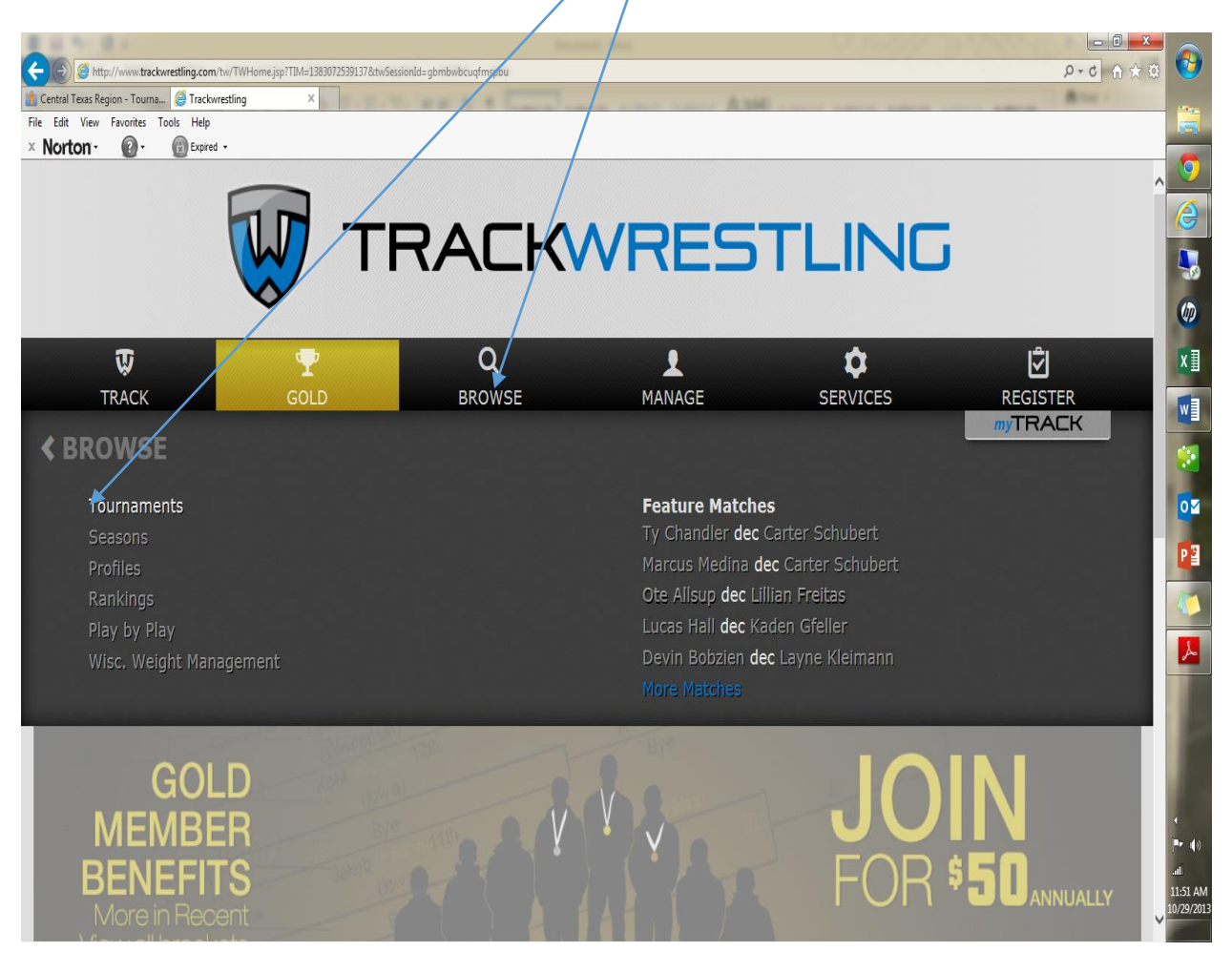

3. This will appear . Click on

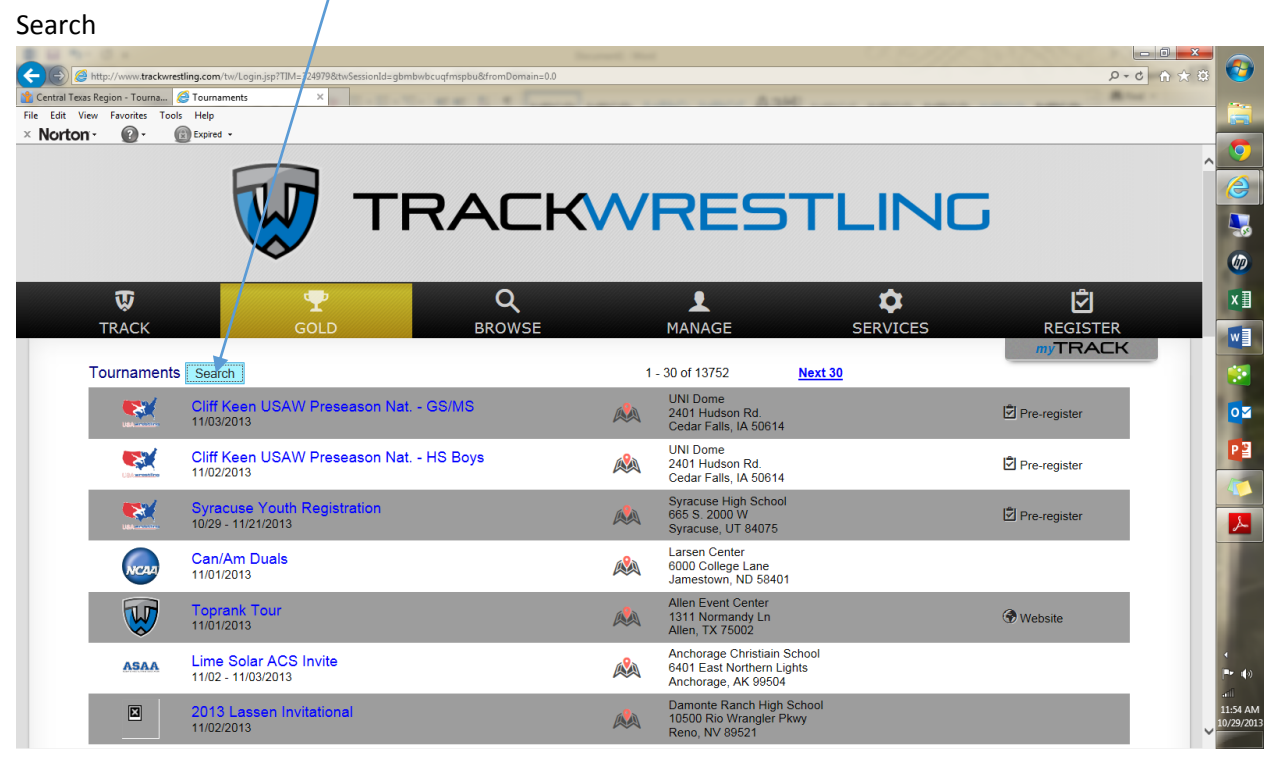

4. In city held in type in Texas and search.

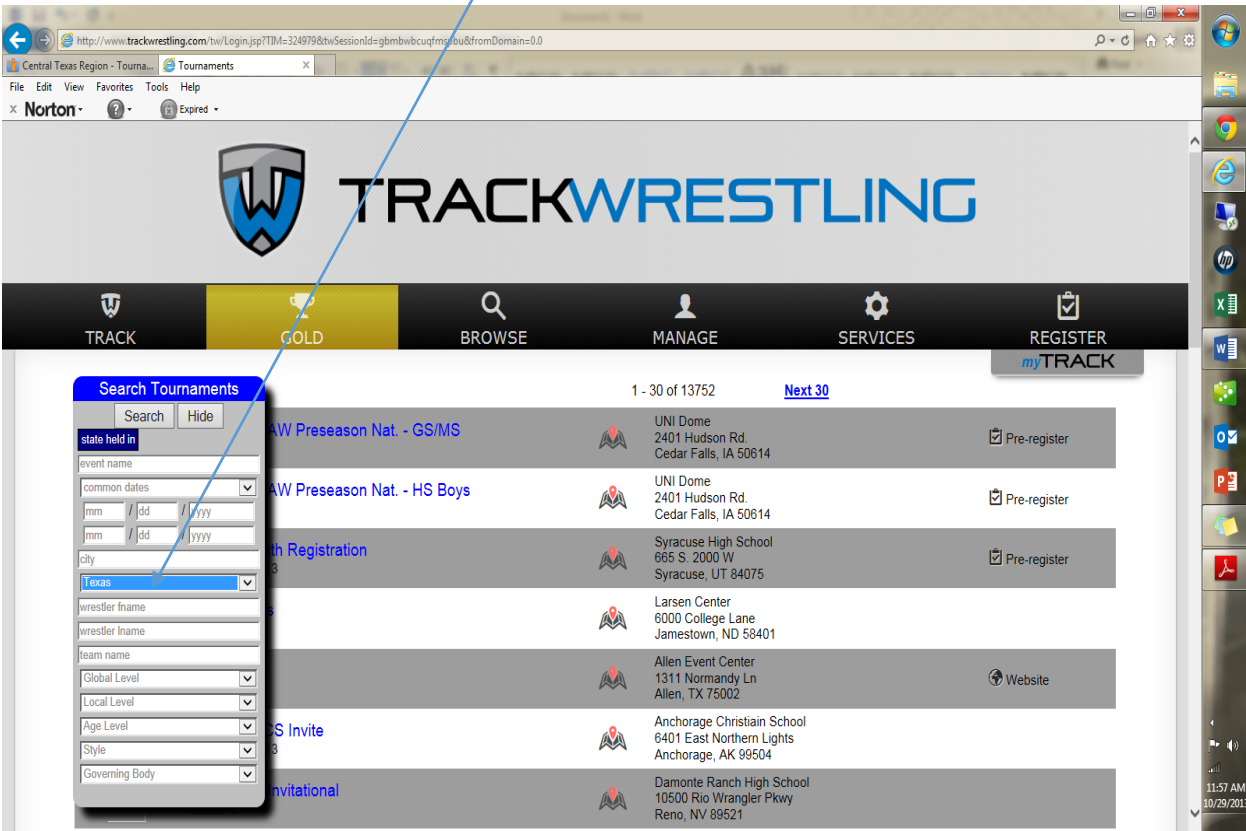

5.Find your tournament and click on Pre-

### Register

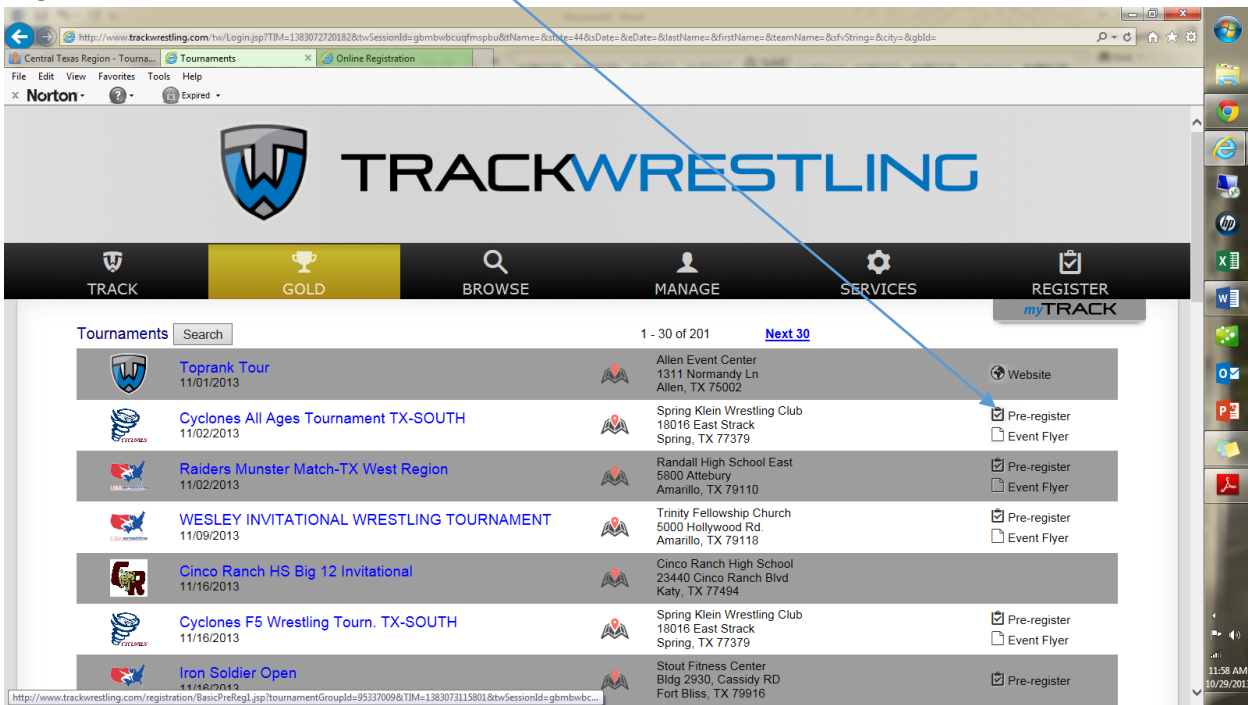

## 6. This will appear and click on register now

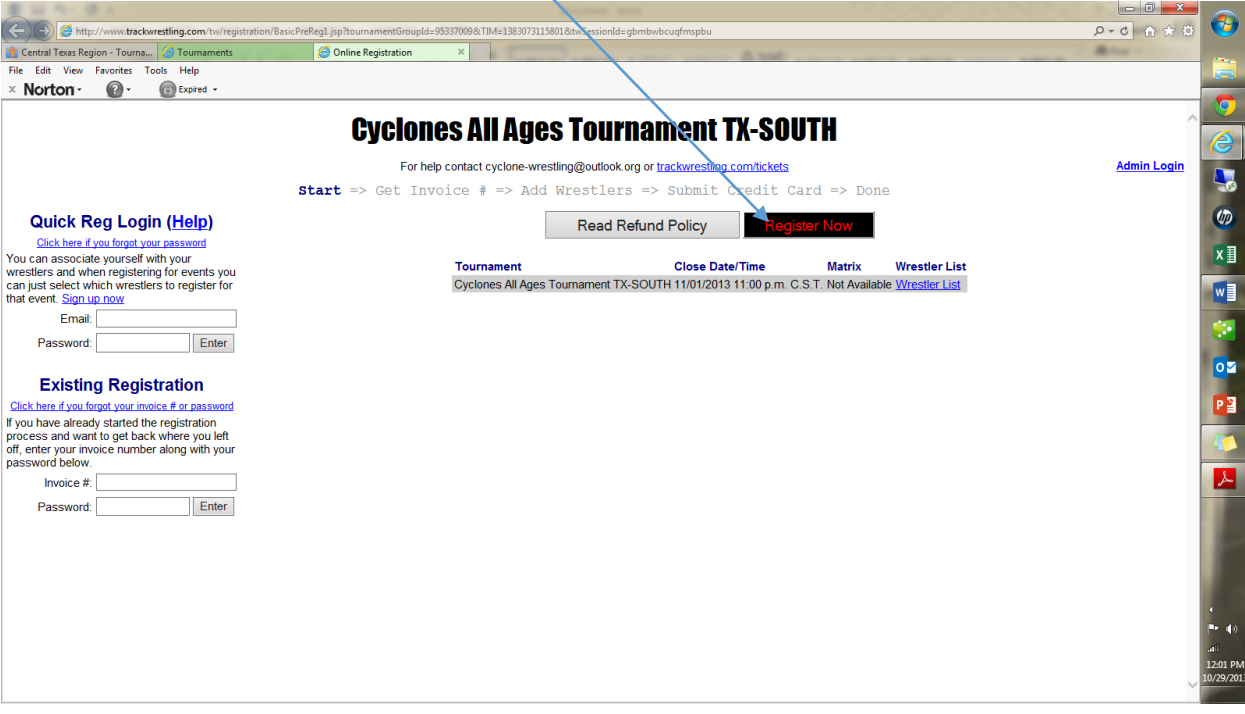

#### 7.Fill in all the boxes and then click

#### continue

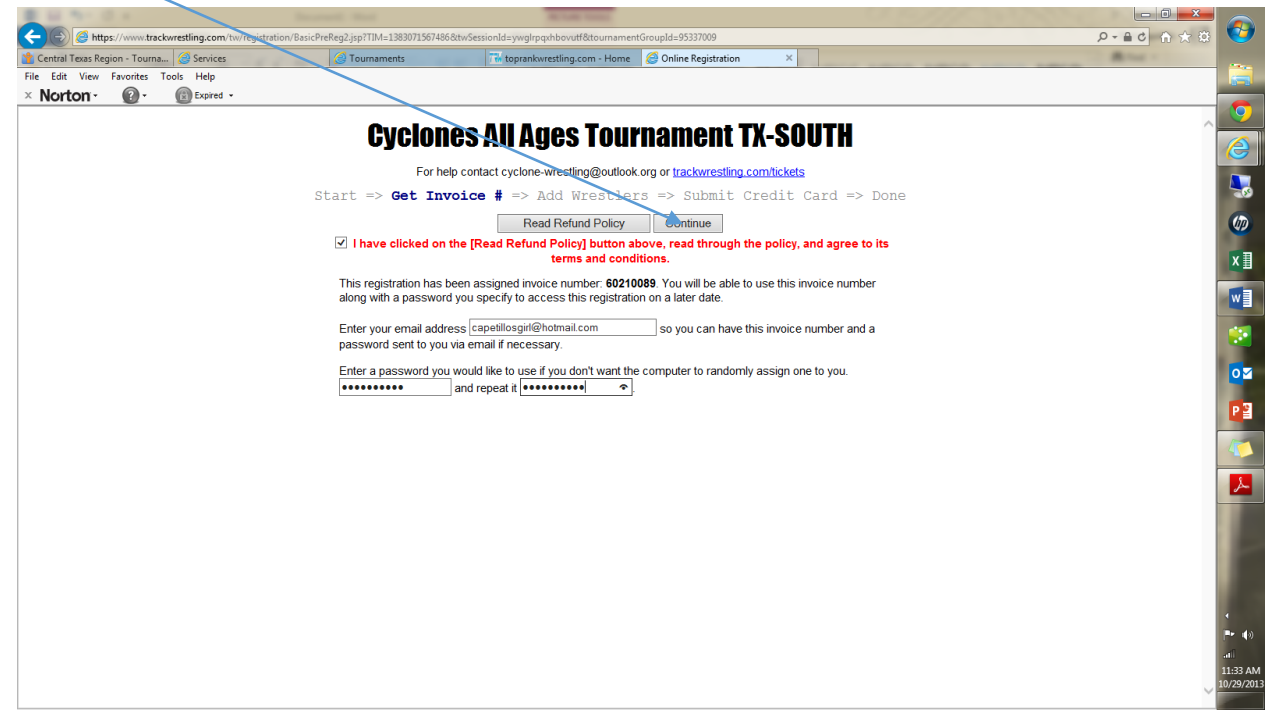

8. This appears and click add wrestler

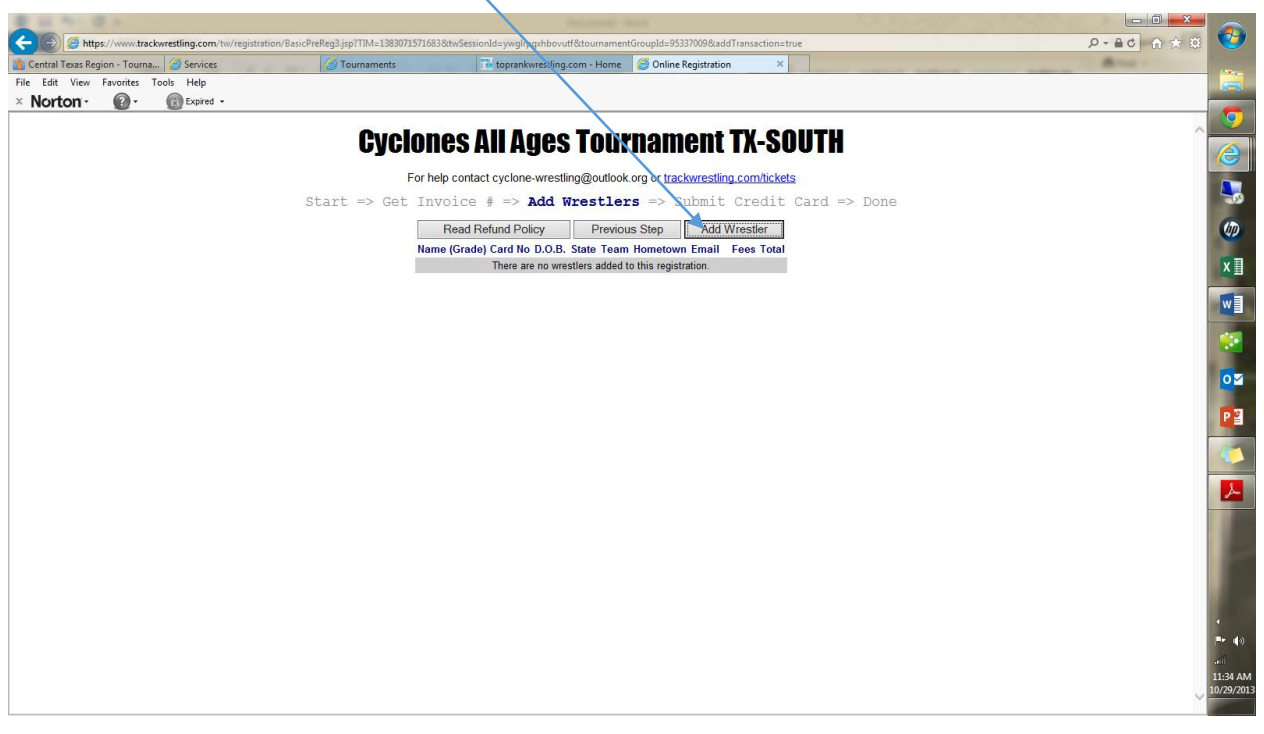

9. This will appear and enter your wrestlers trackwrestling NO# then click enter on your keypad $\overline{1}$ 

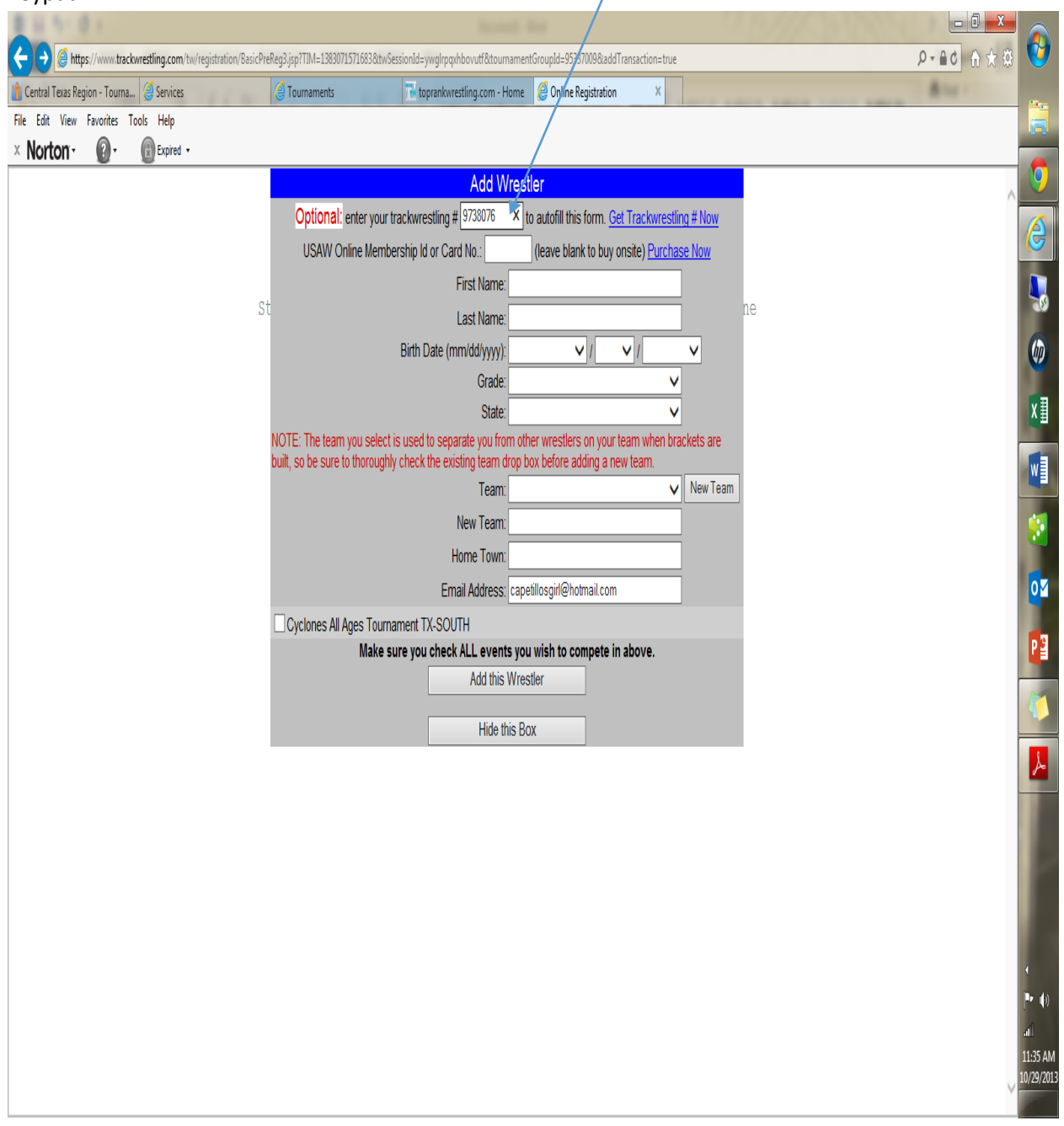

10. Step 9 will auto populate your wrestlers info. Now just fill in the lower half. Make sure you have checked marked your tournament and fill in the drop downs. Then click on add this wrestler.

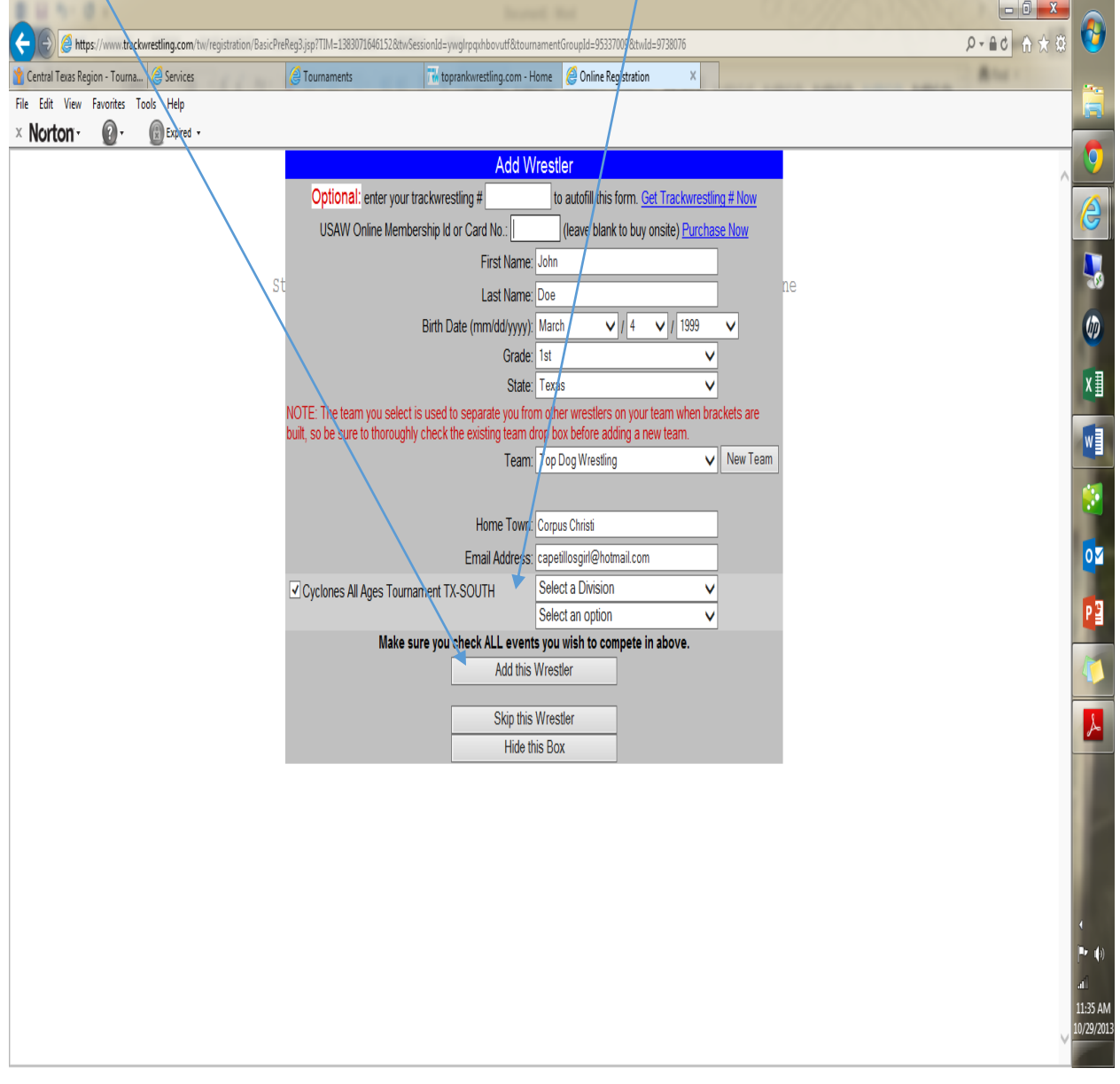

11. Once you click add wrestler on step 10 this will appear and click continue to pay for tournament entry.

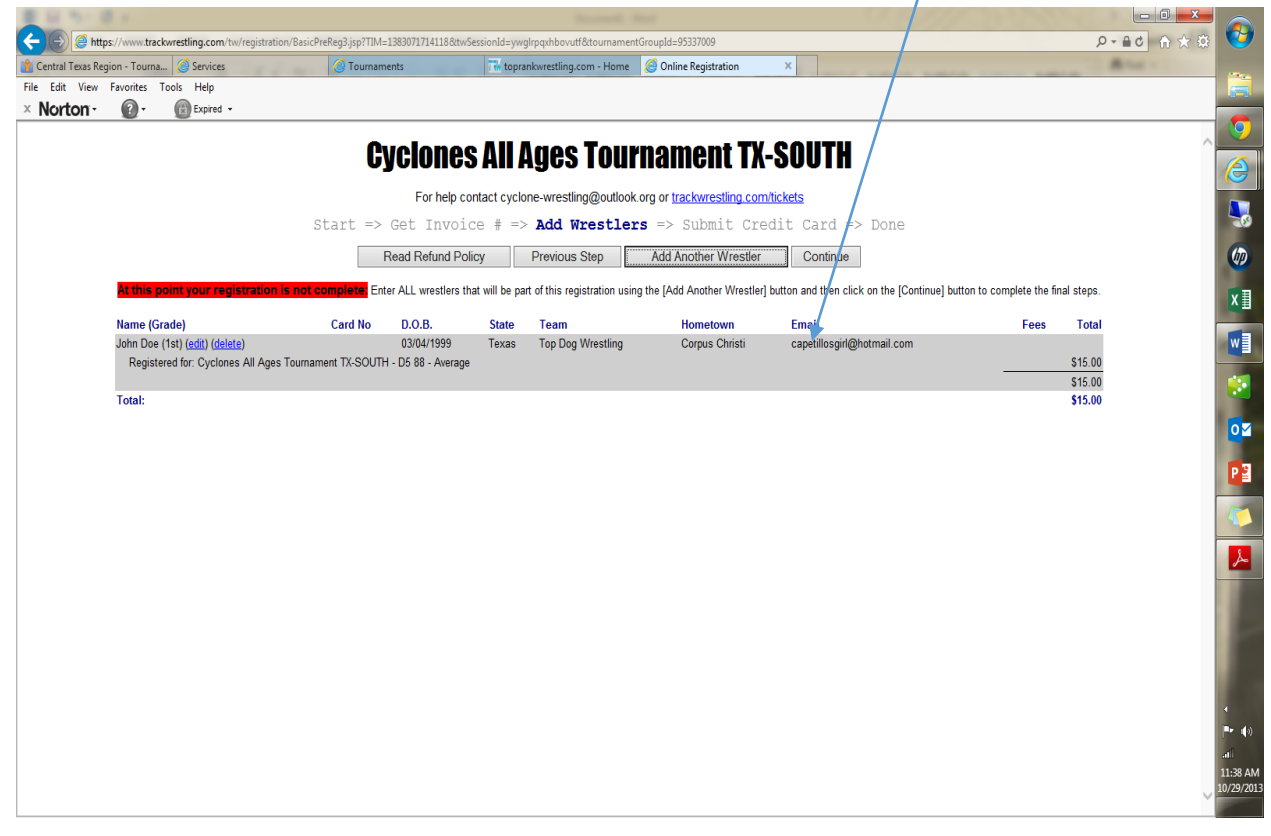

#### 12.Fill in info and submit!!

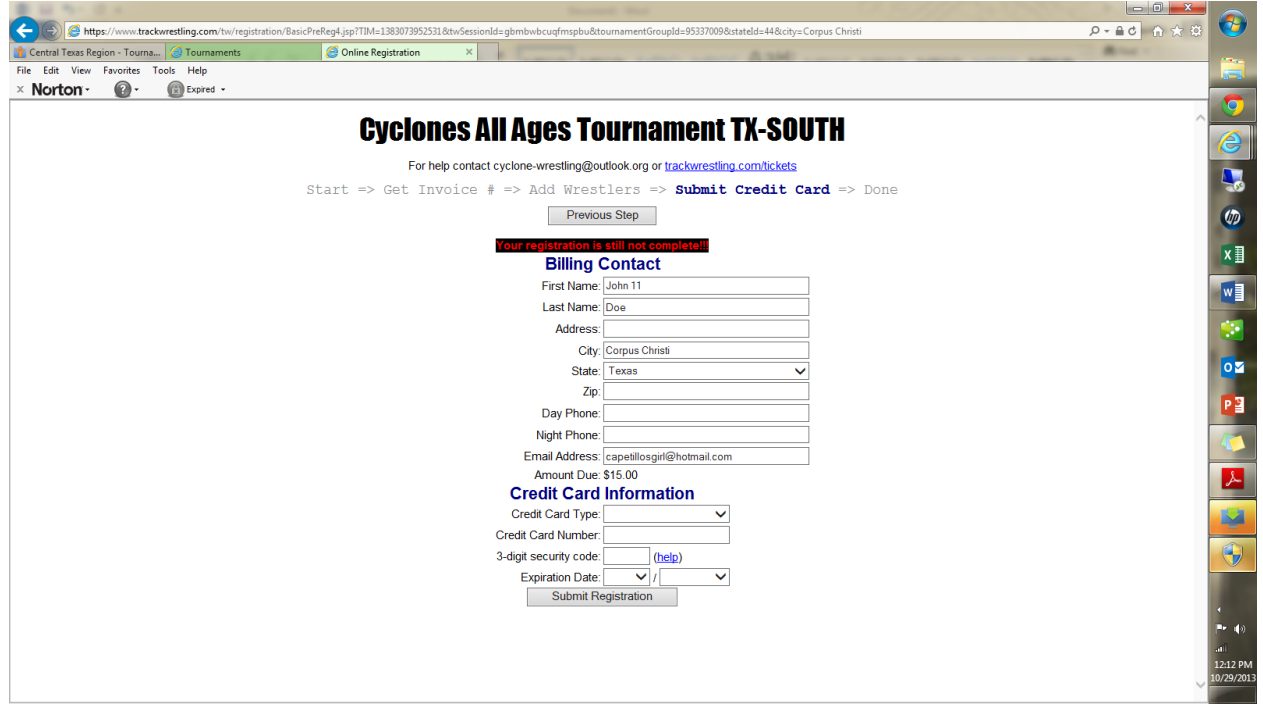